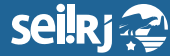

Secretaria de **Planejamento e Gestão**

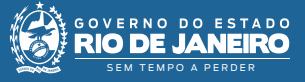

1\*

Procedimento Operacional Padrão - POP

## **POP 9 - Cancelar documentos oficiais no SEI-RJ**

## **Observação:**

**1 - Apenas o Ponto Focal possui perfil para cancelar documentos;**

**2 - Um documento não deve ser cancelado sem que antes tenha sido incluído um Termo de Cancelamento de Documentos pelo solicitante;**

**3 - Para a execução da atividade o processo precisa estar aberto na unidade geradora do documento;**

**4 - O documento cancelado continua no processo, não sendo possível mais acessar o seu conteúdo.**

**1.1 -** Cancelar Documentos Oficiais no SEI-RJ

**1 -** Clique no documento e em seguida, no ícone "Cancelar Documento" (certifique-se de estar na unidade que gerou o documento):

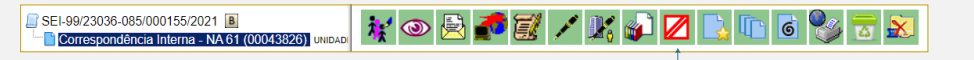

1\* Clique em "Cancelar Documento".

**2-** Na tela exibida, escreva o motivo do cancelamento: transcreva o mesmo motivo informado no **"Termo de Cancelamento"** e clique em "Salvar":

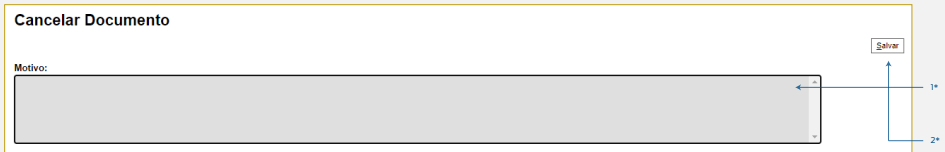

\*

1\* Informe o "Motivo" do cancelamento; 2\* Clique em "Salvar".

**Pronto!** O documento foi cancelado.

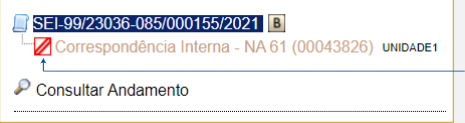

\***Importante: Como na imagem acima, o registro do documento permanecerá na árvore de documentos do processo, com o ícone correspondente e sem a possibilidade de acesso ao conteúdo.**

**Resultado esperado -** Documento Cancelado.